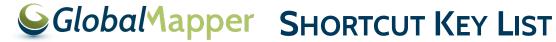

Shortcut Key List

#### **FILE MANAGEMENT**

| CTRL + O | OPEN a New Data File         |
|----------|------------------------------|
| CTRL + S | SAVE the Current Workspace   |
| CTRL + W | Load a WORKSPACE File        |
| CTRL + U | UNLOAD All Loaded Data Files |

## **CLIPBOARD**

| CTRL + C           | COPY (to the clipboard) features currently selected with the Digitizer/ Edit tool        |
|--------------------|------------------------------------------------------------------------------------------|
| CTRL + X           | DELETE (& Copy to clipboard)<br>features currently selected with<br>Digitizer/ Edit tool |
| CTRL + V           | PASTE clipboard contents (from Ctrl + C or Ctrl + X) to current cursor location          |
| CTRL + SHFT<br>+ V | Paste clipboard contents BUT don't clear the clipboard                                   |

#### **GENERAL SHORTCUTS**

| RICUIS                                                                                                    |
|----------------------------------------------------------------------------------------------------|
| Display the USER MANUAL                                                                                                    |
| EXIT Global Mapper                                                                                                    |
| Show the Overlay CONTROL<br>CENTER                                                                                                    |
| CAPTURE the current screen contents to an image                                                                                                    |
| SELECT ALL LAYERS in the<br>Overlay Control Center                                                                                                    |
| MARK a waypoint at the current<br>GPS location (when tracking a<br>GPS device)                                                                                 |
| Start TRACKING a connected GPS device                                                                                                    |
| Toggle the display of features MARKED AS DELETED                                                                                                    |
| Copy current cursor LOCATION (lat, lon) to the Windows Clipboard                                                                                               |
| Copy current cursor LOCATION (lat, lon) in the Currently Selected Projection to the Windows Clipboard inserting a TAB character to separate the X and Y values |
| Copy current cursor LOCATION (lat, lon) to the Windows Clipboard, and append the ELEVATION value, if available                                                 |
|                                                                                                    |

#### **GENERAL TOOL OPERATIONS**

| ESC      | CANCEL the current draw or tool |
|----------|---------------------------------|
|          | operation                       |
| CTRL + E | EDIT THE DESCRIPTION of selec-  |
|          | ted layers when the Control     |
|          | Center is active                |

#### **TOOL SELECTION**

| I OOL SELECT | 1011                     |
|--------------|--------------------------|
| ALT + D      | DIGITIZER/ Edit tool     |
| ALT + G      | GRAB-and-Drag (Pan) tool |
| ALT + L      | PATH PROFILE tool        |
| ALT + M      | MEASURE tool             |
| ALT + P      | Feature INFO tool        |
| ALT + V      | VIEW SHED tool           |
| ALT + Z      | ZOOM tool                |

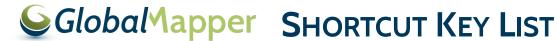

#### **DISPLAY OPTIONS**

CTRL + 3Show 3D View Window

3D

CTRL + SHFT Toggle Display of DELETED + D Features Toggle GRID Line Display On and SHFT + G

Toggle Elevation LEGEND Display SHFT + L On and Off

Toggle Distance SCALE Display SHFT + S On and Off

PRINT the Current Map View CTRL + P SHFT + V Toggle Line & Area VERTEX

Display On and Off

CTRL + ALT Toggle VECTOR LAYER Display On and Off + SHFT + V

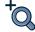

# ZOOMING & PANNING

| 20011111              | 5 & I AIIIIII                                 |
|-----------------------|-----------------------------------------------|
| HOME                  | Zoom to the Full EXTENTS of All Loaded Data   |
| CTRL +<br>HOME        | Center on a Location                          |
| CTRL +<br>RIGHT CLICK | Restore the LAST ZOOMED VIEW (Zoom tool only) |
| PAGE DOWN             | Zoom In                                       |
| CTRL +<br>PAGE DOWN   | Zoom In a Tiny bit                            |
| PAGE UP               | ZOOM OUT                                      |
| CTRL +<br>PAGE UP     | ZOOM OUT a TINY bit                           |
| ARROW KEY<br>(ANY)    | PAN the Map Display 1/4 of Screen             |
| SHIFT +<br>ARROW      | PAN the Map Display 1/2 of Screen             |
| CTRL +<br>ARROW       | PAN the Map Display an Entire<br>Screen       |
| ALT + R               | SAVE the Current view                         |
| CTRL + R              | RESTORE Last SAVED View                       |
| CTRL + BACKSPACE      | RESTORE Last DRAWN View                       |
| SHFT + Z              | ZOOM to SCALE                                 |
| CTRL + 1              | ZOOM (the Raster Layer at the                 |

Screen Center) to Full Detail (1:1 PIXEL SIZE)

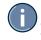

## INFO TOOL

| ALT+P       | Select the info tool as the current tool               |
|-------------|--------------------------------------------------------|
| P           | Toggle only selecting point features                   |
| Right-click | cycle through the features at the clicked location     |
| CTRL        | display feature info and ignore alternate link options |

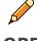

## DIGITIZER/ EDIT TOOL **OPERATIONS**

| CTRL + Z                 | UNDO the last operation, if possible (example: when digitizing new features)   |
|--------------------------|--------------------------------------------------------------------------------|
| DELETE                   | MARK the selected feature(s) AS DELETED                                        |
| CTRL +<br>DELETE         | DELETE the selected vertice(s)                                                 |
| SHFT +<br>DELETE         | UNDELETE the selected feature(s)                                               |
| LEFT<br>DOUBLE-<br>CLICK | EDIT FEATURE under cursor                                                      |
| CTRL + ALT<br>+ M        | MEASURE the cut-and-fill VOLUME of the currently selected line or area feature |
| CTRL + N                 | Cycle through non-connected line endpoints (end-NODES)                         |
| SHFT + T                 | Create new line (TRACE mode)                                                   |

#### **DRAW SHAPES**

| SHFT              | Causes the shape to be<br>ELLIPTICAL or RECTANGULAR<br>rather than the default of circu-<br>lar or square |
|-------------------|----------------------------------------------------------------------------------------------------|
| T + LEFT<br>CLICK | Causes shapes to be ANCHORED at the CENTER OF SHAPE rather than the top left of shape                     |

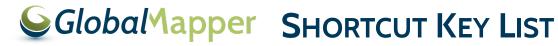

| SNAPPING            |                                     |
|---------------------|-------------------------------------|
| ALT + LEFT<br>CLICK | DISABLE automatic SNAPPING behavior |
| V + LEFT            | ONLY snap to EXISTING               |
| CLICK               | VERTICES/ FEATURES (advanced        |
|                     | snap option that restricts snap to  |
|                     | active vertices, lines or areas     |

#### **SELECT FEATURES**

| CTRL + LEFT<br>CLICK               | ADD/ APPEND selected features to cached selection                         |
|------------------------------------|---------------------------------------------------------------------------|
| SHFT + LEFT<br>CLICK               | REMOVE selected features from cached selection                            |
| CTRL + SHFT<br>+ LEFT<br>CLICK     | Toggle the SELECTION STATE of selected features                           |
| A + LEFT<br>CLICK                  | Select only the topmost AREA feature at the clicked location              |
| L + LEFT<br>CLICK                  | Select only the topmost LINE feature at the clicked location              |
| P + LEFT<br>CLICK                  | Select only the topmost POINT feature at the clicked location             |
| ALT + LEFT<br>CLICK                | Automatically enter MOVE mode for selected feature(s) after selection     |
| I + LEFT<br>DRAG BOX               | Only select FEATURES that are completely CONTAINED WITHIN the drag box    |
| S + LEFT<br>[CLICK or<br>DRAG BOX] | Only select VERTICES from line or area features that are ALREADY SELECTED |

#### **INSERT VERTICES**

| SHFT + LEFT | New vertex will be inserted at      |
|-------------|-------------------------------------|
| CLICK       | NEAREST LOCATION to clicked         |
|             | location on selected feature        |
|             | rather than at click location       |
| I + LEFT    | STAY IN VERTEX INSERT MODE          |
| CLICK       | after inserting vertex. Useful if   |
|             | needing to insert multiple vertices |

#### **MOVE FEATURES & VERTICES**

| X or SHFT | Clamp (restrict) movement of features/ vertices to the HORIZONTAL axis |
|-----------|------------------------------------------------------------------------|
| Y or CTRL | Clamp (restrict) movement of features/ vertices to the VERTICAL axis   |

| CTRL + SHFT         | Clamp (restrict) movement of features/ vertices to the DIAGONAL axis                |
|---------------------|-------------------------------------------------------------------------------------|
| R                   | Toggles clamped movement to<br>RIGHT-ANGLES from direction of<br>last drawn segment |
| CTRL + SHFT<br>+ M  | MOVE the selected features                                                          |
| ALT + LEFT<br>CLICK | Automatically enter MOVE MODE for selected feature(s) after selection               |
| J + LEFT<br>CLICK   | Automatically enter JOIN MODE if more than one vertex is selected                   |

#### **IMAGE RECTIFICATION WINDOW**

| ALT + LEFT<br>CLICK                           | DISABLE AUTOMATIC SNAP-to-<br>nearest-feature functionality                                                                                                   |
|-----------------------------------------------|----------------------------------------------------------------------------------------------------|
| SHIFT +<br>LEFT CLICK<br>(Reference<br>Image) | ROUND the clicked location to<br>nearest 30 seconds for arc degree<br>units or nearest 1000 ground units<br>for linear measurements (like<br>meters and feet) |
| SHIFT +<br>LEFT CLICK<br>(Zoomed<br>View)     | Automatically ADD CLICKED POINT to GCP list (simulate press of 'Add GCP to List' button)                                                                      |
| CTRL + S                                      | Save the current CONTROL POINT LIST to GCP file                                                                                                    |
| CTRL +<br>RIGHT CLICK                         | Zoom out to the ENTIRE EXTENTS of the data being rectified                                                                                                    |

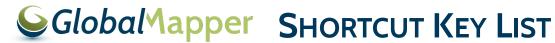

## **3D View Shortcuts**

### **Display and Navigation**

| ziopia, ana itai                    |                                                                                                    |
|-------------------------------------|----------------------------------------------------------------------------------------------------|
| CTRL + 3                            | Open or refresh the 3D view                                                                                                    |
| F5                                  | Refresh the 3D view                                                                                                    |
| Arrow Keys                          | Pan 3D view left, right, forward, and back or move in. In Walk mode, Arrow up/down to move into or away from the scene, arrow left/right to rotate the view around the current location. The <b>SHIFT</b> key will cause large moves/ rotations.                                                                                                    |
| Page Up/Down                        | Zoom out and in (hold <b>SHIFT</b> for larger move; hold <b>CTRL</b> key for smaller move). In walk mode raise and lowers walk mode height ( <b>SHIFT</b> keys modifiers reduce or enlarge height increment)                                                                                                    |
| Home/<br>Number 5 /<br>CTRL+SHIFT+D | Return to default view                                                                                                    |
| CTRL + Home                         | Center the 2D view on the current selection                                                                                                    |
| Numbers 8 / 2                       | Control tilt forward and back Use the <b>SHIFT</b> and <b>CTRL</b> modifiers to increase/decrease the tilt amount (4x, 1/4x respectively)                                                                                                    |
| Numbers 4 / 6                       | Control rotation right and left Use the <b>SHIFT</b> and <b>CTRL</b> : modifiers to increase/decrease the rotation amount (4x, 1/4x respectively)                                                                                                    |
| Numbers 7 / 9                       | Move up Use the <b>SHIFT</b> and modifiers to increase/decrease the move amount (4x, 1/4x respectively)                                                                                                    |
| Numbers 1 / 3                       | Move down Use the <b>SHIFT</b> and <b>CTRL</b> : modifiers to increase/decrease the move amount $(4x, 1/4x \text{ respectively})$                                                                                                    |
| Mouse Wheel                         | Roll to zoom in and out or raise and lower the walk mode height. Click and drag to pan or change the walk mode pitch.                                                                                                    |
| Left Mouse<br>Button                | Navigate the view. For normal navigation, forward / back movements tilt the scene up or down; left/right movements rotate the view. In Walk mode, forward / back movements move forwards or back in the scene. Left / right movements rotate the view. For all modes, holding down the <b>SHIFT</b> key or the <b>CTRL</b> key increase / decrease the amount of rotation, tilt, or movement, respectively. |
| Right Mouse<br>Button               | For normal navigation, forward / back movements zoom in or out. For Walk mode, raise and lower walk mode height. For all modes, holding down the <b>SHIFT</b> key or the <b>CTRL</b> key increase / decrease the amount of rotation, tilt, or movement, respectively.                                                                                                    |

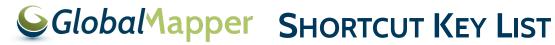

### **Advanced Display and Navigation**

| V                               | Locks mouse movement to the vertical plane                                                                                                    |
|---------------------------------|----------------------------------------------------------------------------------------------------|
| H                               | Locks mouse movement to the horizontal plane                                                                                                    |
| F11                             | Decreases the field of view by 5 degrees; if <b>CTRL</b> is held down, it decreases by 1 degree, if <b>SHIFT</b> is held down, it decreases by 10 degrees. |
| F12                             | Increases the field of view by 5 degrees; if <b>CTRL</b> is held down, it increases by 1 degree, if <b>SHIFT</b> is held down, it increases by 10 degrees. |
| Home<br>/CTRL+SHIFT+D/<br>5 key | Default View. This is the standard view that you get when you open the 3D viewer.                                                                          |
| Ctrl+Shift+T                    | Top View. This is a view from directly above the scene.                                                                                                    |
| Ctrl+Shift+U                    | Bottom View. This is a view from directly underneath the scene.                                                                                            |
| Ctrl+Shift+L                    | Left View. This is a view from the left side of the scene.                                                                                                 |
| Ctrl+Shift+R                    | Right View. This is a view from the right side of the scene. Use to go to a right view.                                                                    |
| Ctrl+Shift+F                    | Front View. This is a view from in front of the scene. Use to go to a front view.                                                                          |
| Ctrl+Shift+B                    | Back View. This is a view from directly behind the scene.                                                                                                  |

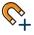

# Snapping to types of Features

| Р | Hold down when Selecting, Digitizing or Measuring to filter to point features |
|---|-------------------------------------------------------------------------------|
| Α | Hold down to filter to area features                                          |
| L | Hold down to filter to line features                                          |
| M | Hold down to filter to mesh features                                          |

**Note:** [Only one of these modifier keys may be active at a time.]

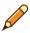

## 3D Digitizing and Editing

| _      |                                                                                                    |
|--------|----------------------------------------------------------------------------------------------------|
| CTRL+Z | While digitizing or editing, undoes the last point.                                                                                                    |
| ESC    | While selecting, the Escape key clears the current selection.  When digitizing, the Escape key cancels the current digitizing operation, and reverts to selection mode.  When measuring, the Escape key cancels the current measurement operation. |
| ENTER  | When digitizing, the Return key completes the current digitization operation.                                                                                                    |
|        | When measuring, the Return key completes the current measurement operation.                                                                                                    |
| DELETE | If there is a current selection available, the selected features are deleted.                                                                                                    |

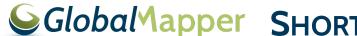

# **Global**Mapper SHORTCUT KEY LIST **Tools and Settings** Enable or disable wireframe w 🗇

| CTRL +W      | Enable walk mode                                                             |
|--------------|------------------------------------------------------------------------------|
| CTRL+SHIFT+W | Enable/ disable water level display                                          |
| Т            | Enable or disable display of textures on meshes                              |
| M            | Enable or disable Measure tool                                               |
| D            | Enable or disable Digitizer tool                                             |
| CTRL+SHIFT+D | Sets the default view                                                        |
| E            | Resets vertical exaggeration to 1.0                                          |
| CTRL+E       | Lower vertical exaggeration                                                  |
| SHIFT+E      | Raise vertical exaggeration                                                  |
| P            | The P key enables / disables pivot axis display.                             |
| CTRL +P      | Enables / disables the path profile display, if a path profile is available. |
| CTRL+G       | Enables / disables display of GPS tracks                                     |
| Numpad +/-   | Raise/ lower water level if water level display is enabled.                  |
| CTRL + B     | Enables / disables backface culling                                          |
| CTRL + N     | Toggle display of vertex normals for meshes                                  |
| SIFT+ N      | Toggle display of face normals for meshes                                    |
| N            | Toggle normal display mode for meshes (vertex normals and face normals)      |

Copy 3D view image to clipboard without notifications

Copy 3D view image to clipboard

CTRL+C

CTRL+SHIFT+C